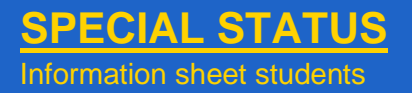

#### **STATUS APPLICATION**

- **1.** Go to [http://oasis.ugent.be](http://oasis.ugent.be/) and click in the left menu in the tab *General information* on *Special status*.
- **2.** Click on *New application* and, in the dropdown menu on the next page, select the status type you wish to apply for: disability, student athlete, exceptional social or individual circumstances, mandate, professional practice of art, student entrepreneurship, foreign-language speaker, working student. It is possible to apply for several status types in the same academic year.
- **3.** Enter the required information and/or add the requested documentation.
- **4.** Submit your application. By doing so, your file is changed from *draft* to *proposal*. Students who apply for a special status based on a disability also make an appointment in the electronic agenda of the disability officer, via the link they find in the e-mail.
- **5.** Your status application is monitored by the file administrator, who gives a positive or negative advice based on the file and/or a personal interview (e.g. for students with a disability).
- **6.** The Director of Educational Policy takes a decision on the file: in OASIS the status of the application changes from *proposal* to *approved* or *rejected.* You are also informed of this decision via email.
- **7.** The term of validity of the special status is determined: limited or unlimited. You can see the term of validity of your status in OASIS, on the screen *Special Status.*
- **8.** The student is only eligible for education and/or exam accommodations if the special status has been allocated (see below).

# - General information  $\rightarrow$  Enrolments  $\rightarrow$  Special status

- $\rightarrow$  Job student
- $\rightarrow$  UCT enrolment

#### **Deadline**

The student respects the application deadlines for the specific status set in articles 25 and 26 of the Education and Examination Code. In case of force majeure, there can be a derogation from these deadlines.

#### **Validity**

If the status has a limited term of validity, the start and end date will be mentioned. If a status has an unlimited term of validity, the following message will appear: "<*year of application*> (from <*date of approval*>)*"*.

#### **Reapplication**

Students whose special status has a limited term of validity must annually submit a new application if they wish to continue to use their accommodations.

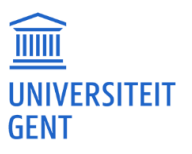

#### **ALLOCATION AND MANAGEMENT OF ACCOMMODATIONS**

- **1.** Education and/or exam accommodations are granted based on the special status. These accommodations are registered in OASIS:
	- For most status types, this entails an automatic allocation of a limited list of accommodations (see Education and Examination Code). For students with a disability, the accommodations are tailor-made and determined in consultation;
	- − A distinction is made between refusable and nonrefusable accommodations;
	- Students with a disability are informed by email about when accommodations can be linked to the courses. All other students can do this as soon as the special status is granted.
- **2.** Go to [http://oasis.ugent.be](http://oasis.ugent.be/) and click in the left menu in the tab *2023-2024* on *Edit Curriculum* in order to link the course(s) to the accommodation(s).
	- − Go to *Actions* (right-hand side) and click on *curriculum;*
	- − Once the curriculum is opened, first select the course and then tap the *Accommodations* button at the top of the screen.
	- − In the pop-up screen *Accommodations*, you click on *Add* and subsequently select the exam period and the accommodation(s) you wish to use for that course;
	- If desired, a comment can be added in the open field;
	- **Click on** *Confirm* to inform the lecturer about the link made.
- **3.** In the pop-up screen *Accommodation*, the requested accommodations are listed:
	- − The non-refusable accommodations immediately acquire the status *Approved*
	- − The refusable accommodations (with \*) continue to have the status of proposal, until the lecturer has made a decision (approval or rejection).
- **4.** The student and lecturer make arrangements on the practical organization of the accommodation(s) for the exam. This can be done in person, via email, an announcement in class or on Ufora…
- **5.** Using the *Overview approved accommodations* button, you can **print a report**. Prior to each exam, you present yourself with this document to the supervisor.

#### **Refusable vs. non-refusable**

The responsible lecturer may refuse an accommodation, if motivated, in case this accommodation affects the essential educational competencies or when granting the accommodation is practically unattainable.

## **Deadline link**

- **course(s)-accommodation(s)** Exam period of first semester:
- 8 December 2023, at the latest
- Exam period of second semester: 26 April 2024, at the latest
- Second-chance exam period: 2 August 2024, at the latest

#### **Deadline decision lecturer (concerning refusable accommodations)**

The lecturer must decide prior to the start of the exam period.

#### **Mediation in case of contestation or dispute**

The faculty/institutional ombudspersons will mediate if desired and where necessary. For students with a disability, the disability officer can also act as a mediator.

#### **Internal Appeal**

Students with a special status to whom accommodations regarding education and exam modalities are refused, can appeal against this decision with the institutional Appeals Committee, as stipulated in the Education and Examination Code, art. 81.

### **MEER INFO**

<https://www.ugent.be/student/en/class-exam-exchange-intern/class-exam/education-examination-code>

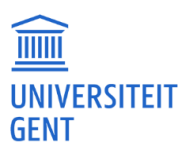